## 1/ LES CALQUES

Ouvrir le fichier bora et le fichier pirogue Utiliser la baguette magique sur pirogue pour enlever le fond au maximun

Continuer d effacer avec la gomme.

Ensuite aller dans IMAGES/couleur de transparence et choisir le blanc.

Puis édition copier et coller dans bora

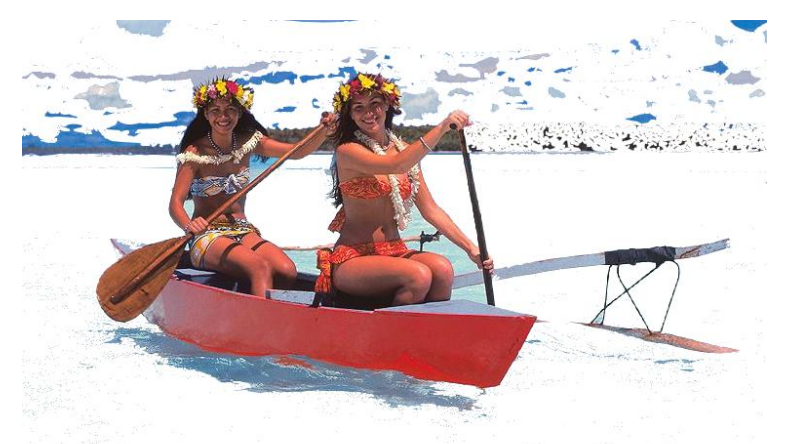

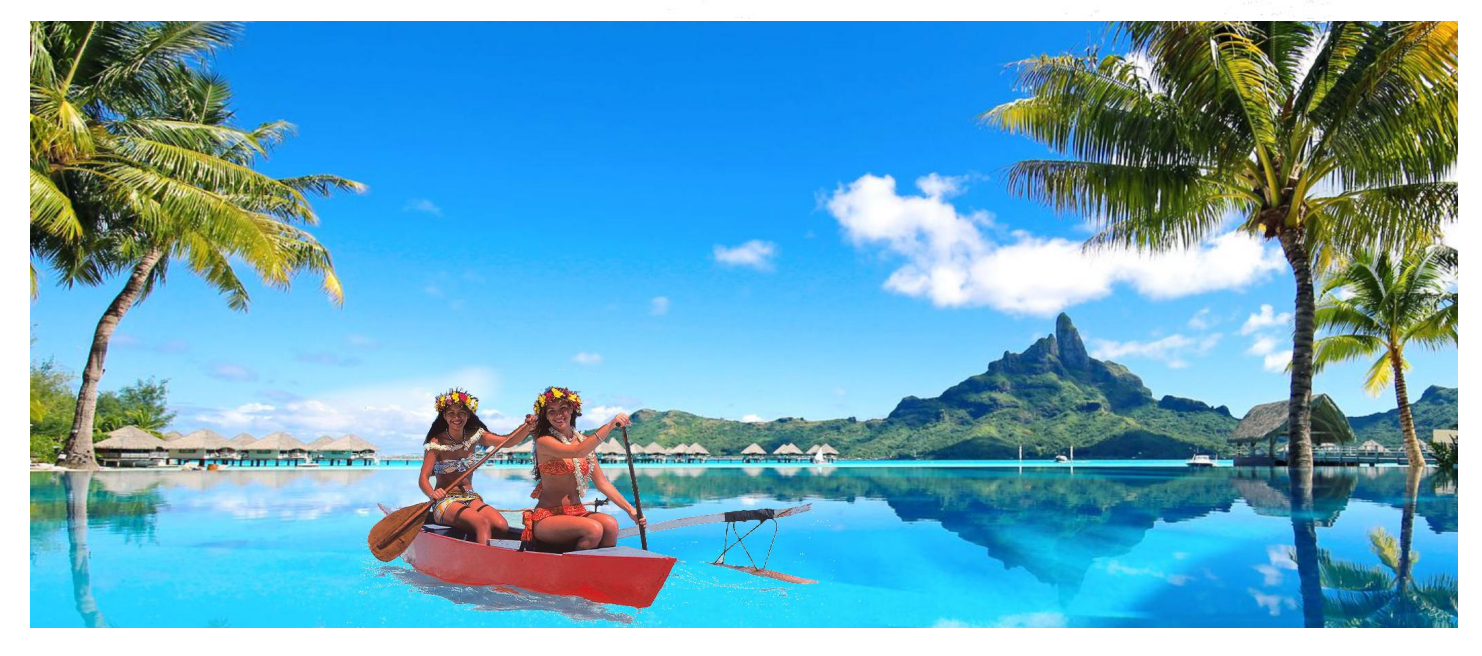

OUVRIR LE FICHIER BULLES Recadrer et ne garder que la bulle de droite Avec la baguette magique cliquer a l'exterieur de la bulle puis menu Selection/Inverse

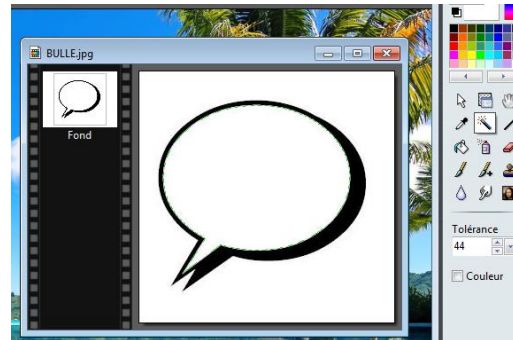

Enfin copier et coller dans bora Reste a ecrire dans la bulle

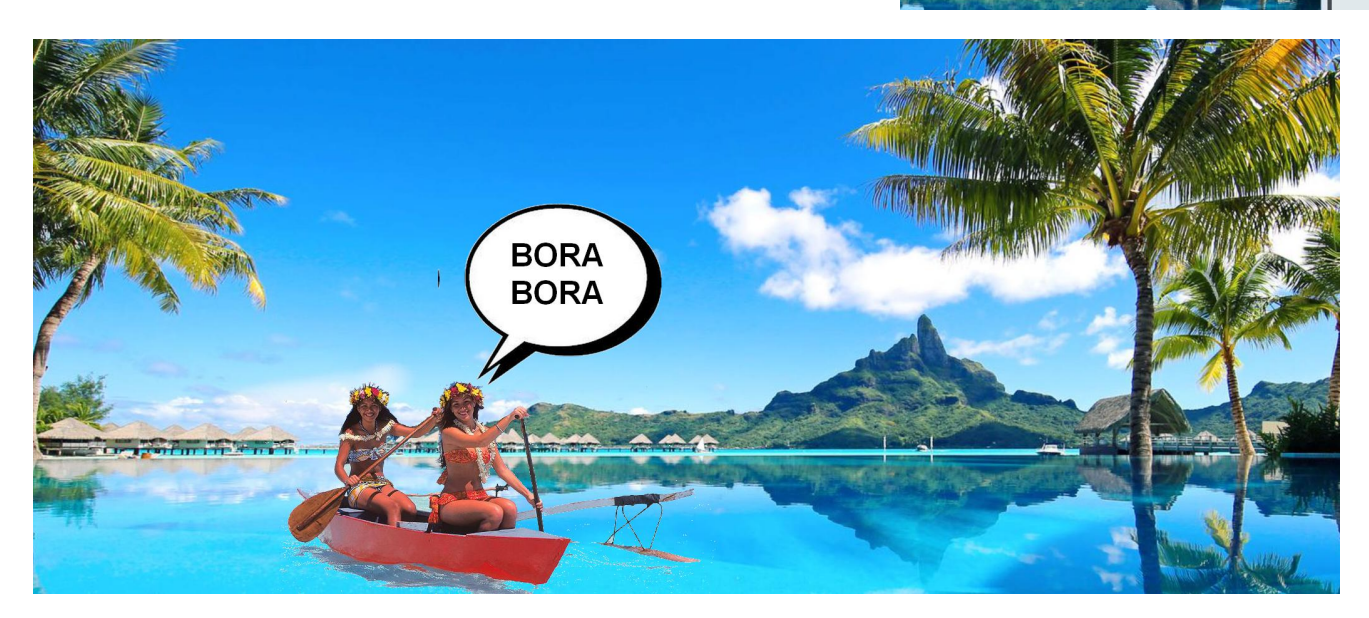

1/ ouvrir Foot.png L'image est en png et non pas en jpeg car ainsi le fond de l'image peut être transparent. C'est impossible dans le format Jpeg Effacer le visage avec la gomme

**Dupliquer** le fond Bouton droit sur le calque de fond (petite fenêtre de droite)

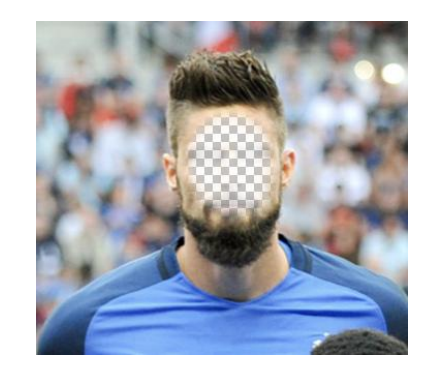

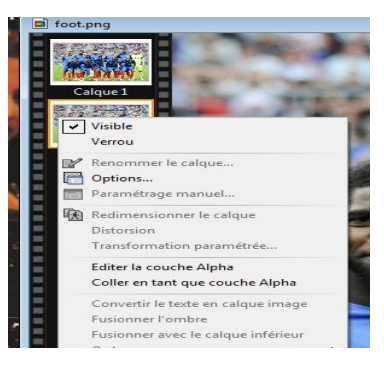

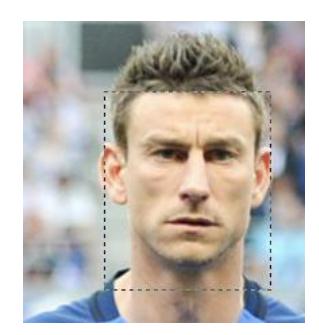

Sélectionner le visage d'un joueur et faire copier coller Le déplacer sur le visage du joueur effacé Puis faire glisser le calque 2 sous le calque 1

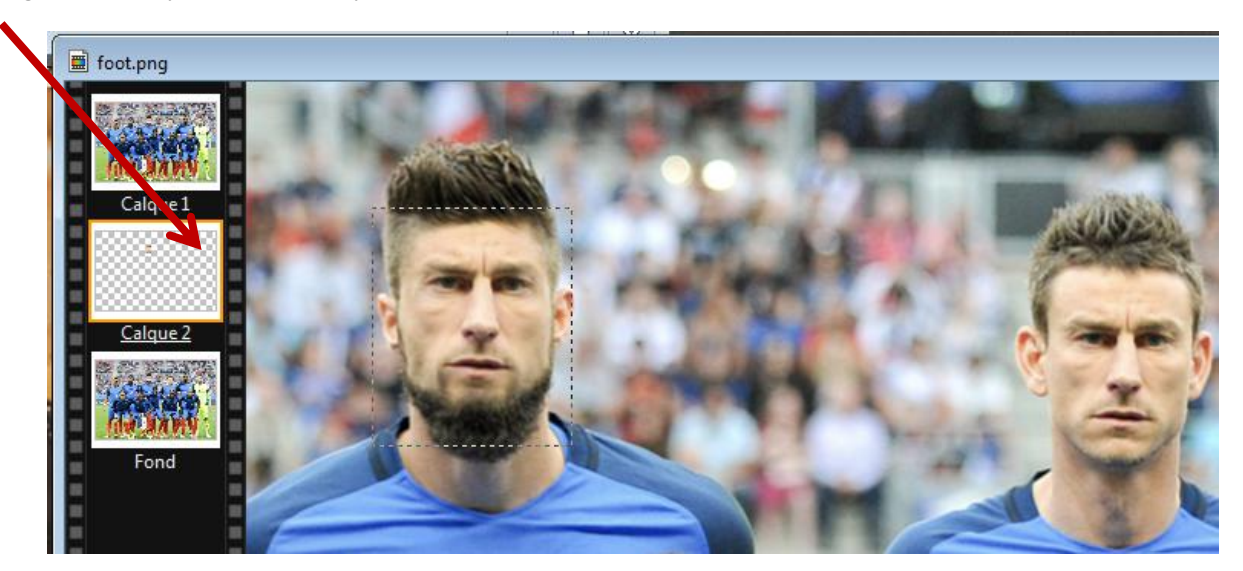

Essayer de refaire avec le même visage sur d'autres joueurs.

## **CORRIGER LES YEUX ROUGES**

Prendre l'outils ellipse entourer l'oeil.

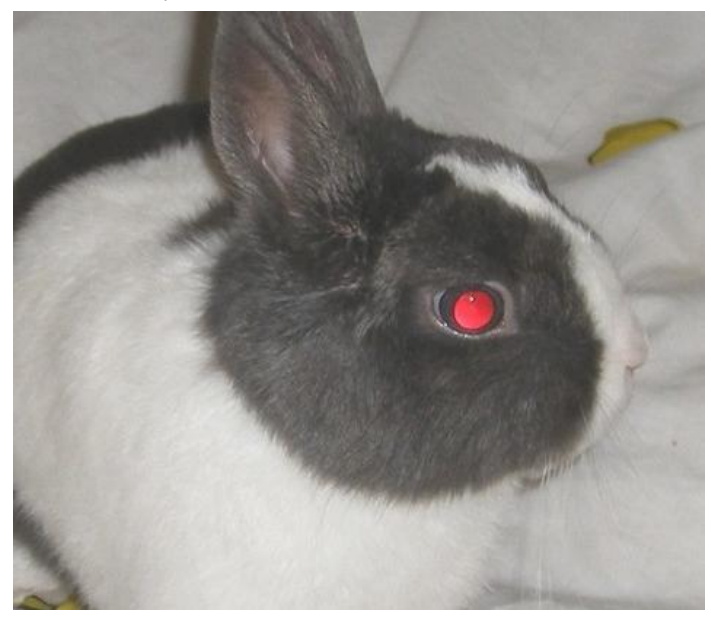

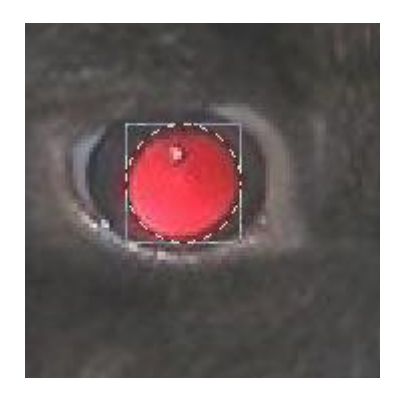

Filtre couleur variation de teinte Choisir le bleu clair Choisir Coloriser

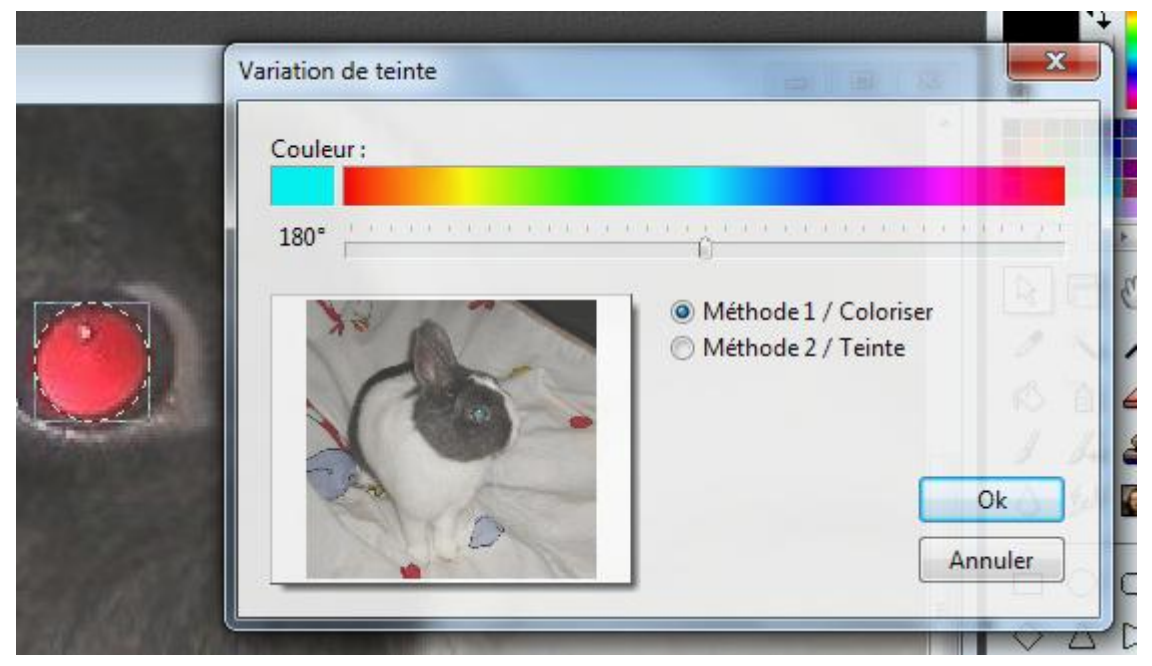

Puis ok

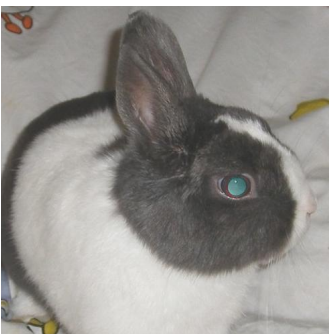